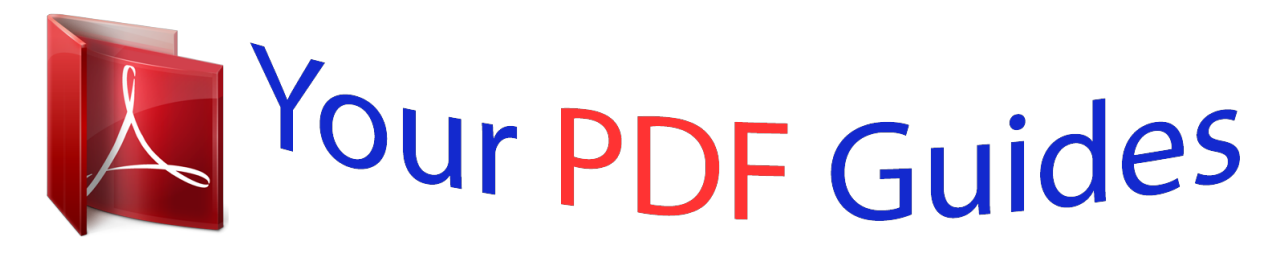

You can read the recommendations in the user guide, the technical guide or the installation guide for OLYMPUS TG-1. You'll find the answers to all your questions on the OLYMPUS TG-1 in the user manual (information, specifications, safety advice, size, accessories, etc.). Detailed instructions for use are in the User's Guide.

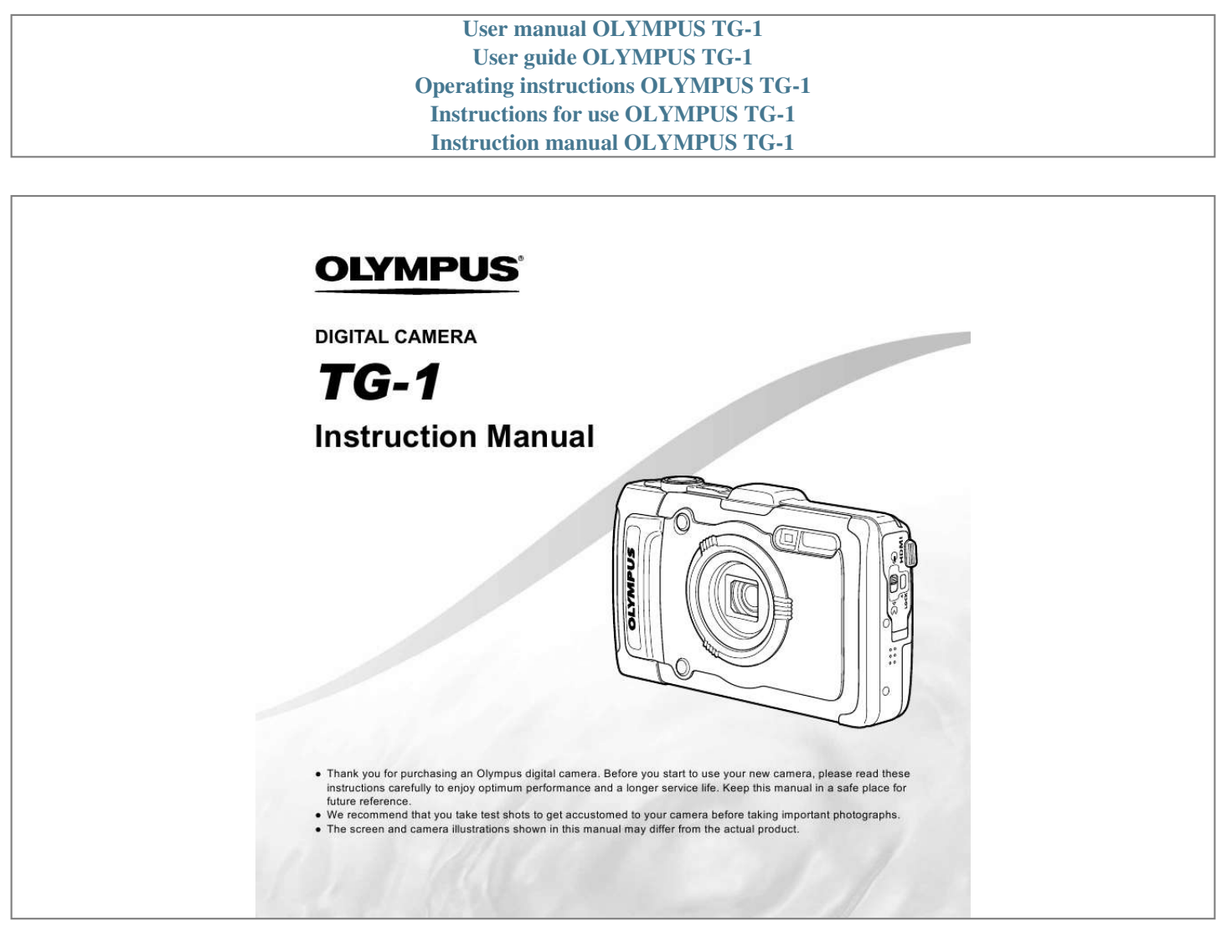

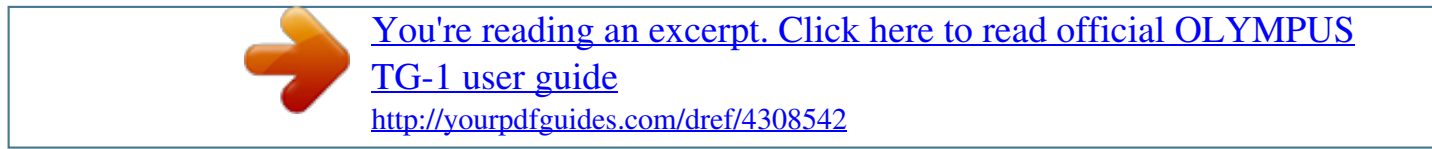

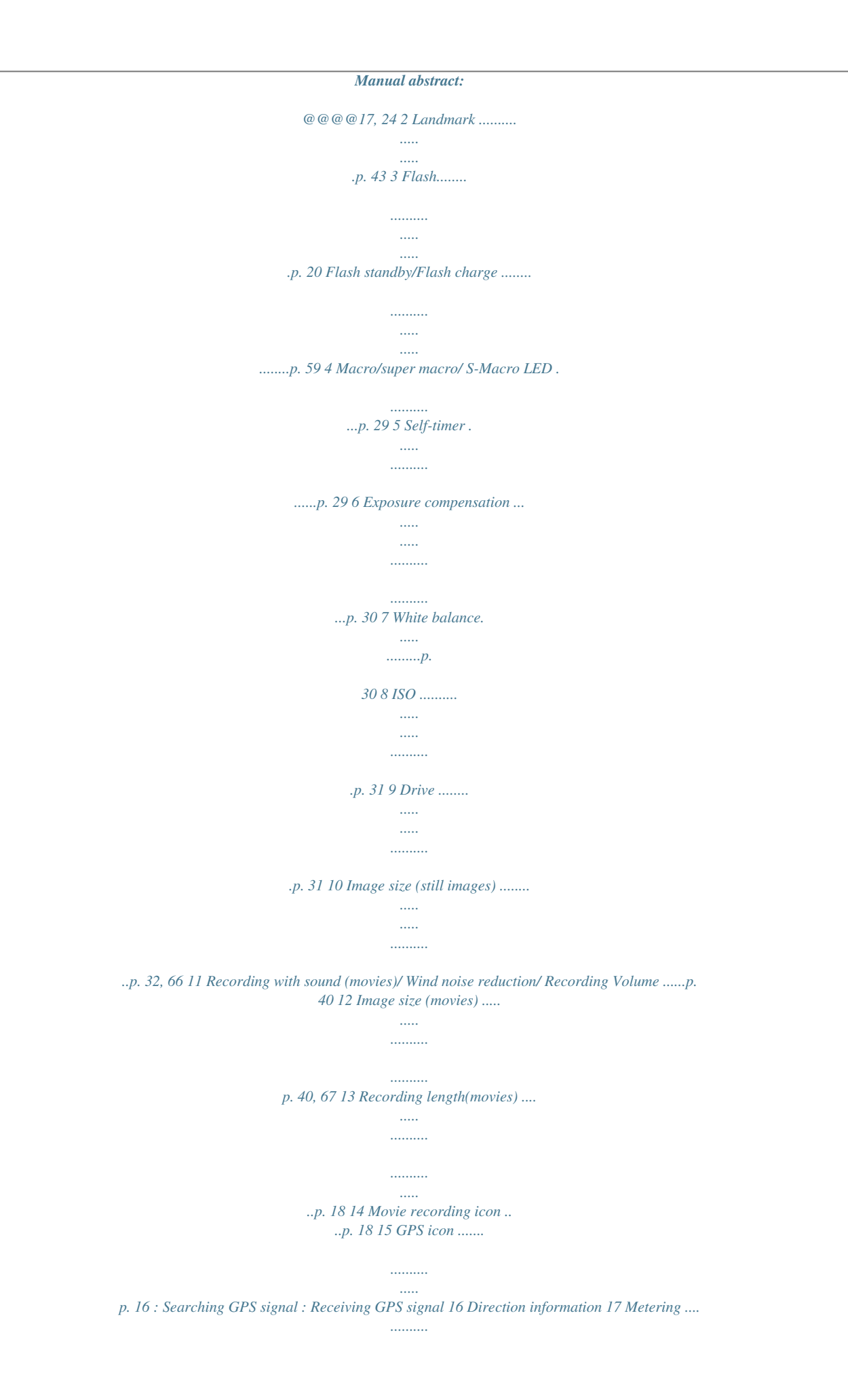

*.........p. 37 18 Conversion Lens ....p. 38, 68 19 Date stamp ..... ..........*

*....p. 39 20 Compression (still images) 21 Number of storable still .....*

*..... ..... ..........*

*.....p. 36, 66 pictures (still images) ....*

*..... ..... ..........*

*.......... ..p. 17 22 Current memory .. .....*

*....p. 65 23 Battery check.....*

*.....p. 13, 60 24 Histogram ....*

*..... .....*

*.......p. 20 25 Atmospheric/ Hydraulic pressure ..*

*....p. 16 26 Altitude/Water depth ..... p. 16 27 Image stabilization (still images)....*

> *..... .......p. 37 28 World time ..*

> > *.......... .....*

*...p. 51 29 AF target mark. ..........*

*...p. 18 30 Aperture value ...... .....*

*...p. 18 31 Shutter speed . ..........*

*....p. @@13, 60 3D image ..... .....*

*..... .......p. 35 Eye-Fi transferred..*

*.......p. 45 Protect ..*

*.....*

*..... ..........*

*....p. 44 Adding sound ..... ..... .....*

*p. 42 Upload order.........*

*........p. 44 Print reservation/number of prints . .....*

> *..... .......p. 57/p. 56 8 Landmark .*

> > *.......... .....*

*..... p. 43 9 Current memory .........*

*..p. @@21 Elapsed time/total shooting time (movies) ....... .....*

![](_page_3_Picture_177.jpeg)

*21, 46 ..... .....*

*........p. @@18, 59) Zoom buttons (p.*

*19, 23) R button (shooting movies) (p. 18) Mode dial (p. 17, 24) q button (switching between shooting and playback) (p. 18, 21, 46) button (p. 9) Arrow pad F (up) /INFO (changing information display) (p. 20, 23) H (left) I (right) A button G (down) / (erase) (p. 22, 44) 6 EN Operation guide The symbols FGHI displayed for image selections and settings indicate that the arrow pad shown on the right is to be used. X Y M D Time Back MENU Operating the camera by tapping the body You can operate the camera by tapping the body when [Tap Control] (p. 52) is [On]. 2012 .*

*02 . 26 12 : 30 Y/M/D Operation guides displayed on the screen indicate that the button, A button, or zoom buttons can be used. Camera Menu 1 Back MENU Normal Auto Face/iESP ESP Off On Operation guide Reset Compression Shadow Adjust AF Mode ESP/ Digital Zoom Image Stabilizer OK 4/30 Back MENU Erase/Cancel MENU EN 7 Using the Menu Use the menu to change camera settings. There may be menus that are unavailable depending on other related settings or the shooting mode (p. 24).*

*Function menu Press H during shooting to display the function menu. The function menu provides access to frequently used shooting settings. Shooting mode Selected option P Program Auto 0.0 WB AUTO ISO AUTO Function menu 12M 4 NOR MENU Shooting Setup menu To select the function menu Use FG to select a menu and use HI to select a menu option. Press the A button to set the function menu.*

*8 EN Setup menu Press the button during shooting or playback to display the setup menu. The setup menu provides access to a variety of camera settings, including options not listed in the function menu, display options, and the time and date. 1 Press the button. The setup menu is displayed. Camera Menu 1 Reset Compression Shadow Adjust AF Mode ESP/ Digital Zoom Image Stabilizer Back MENU Normal Auto Face/iESP ESP Off On 3 Use FG to select the desired submenu 1 and then press the A button. Submenu 2 Settings Menu 2 File Name Pixel Mapping Info Off TV Out Back MENU Reset Settings Menu 2 File Name Pixel Mapping Info Off TV Out Back MENU 10sec Off On Power Save Off English Power Save 2 Press H to select the page tabs. Use FG to select the desired page tab and press I. Submenu 1 Back MENU Reset Settings Menu 2 Back MENU Page tab Settings Menu 2 File Name Pixel Mapping Info Off TV Out Power Save Off English 4 Use FG to select the desired submenu 2 and then press the A button. Once a setting is selected, the display returns to the Submenu 1. There may be additional operations.*

*"Menu Settings" (p. 36 to 54) Settings Menu 2 File Name Pixel Mapping Info Off TV Out Back MENU Reset File Name Pixel Mapping Info Off TV Out Power Save Reset 10sec 10sec Off English 10sec Power Save On English 5 Press the button to complete the setting. EN 9 Menu Index 1 P Program Auto 0.0 WB AUTO ISO AUTO 12M 2 3 4 5 6 7 8 9 Camera Menu 1 Back MENU Normal Auto Face/iESP ESP Off On 0 a b c d e f Reset Compression Shadow Adjust AF Mode ESP/ Digital Zoom Image Stabilizer 4 NOR MENU 1 Shooting mode ....... ....p.*

*17, 24 P (Program Auto) M (iAUTO) (Low Light) (Super Sport) (Scene Mode) P (Magic Filter) C1 (Custom Mode 1) C2 (Custom Mode 2) 2 Flash.....*

![](_page_4_Figure_2.jpeg)

![](_page_5_Picture_0.jpeg)

 *Charging the battery with the included USB-AC adapter The included F-2AC USB-AC adapter (hereafter referred to as USB-AC adapter) differs depending on the region where you purchased the camera. If you received a plug-in type USB-AC adapter, plug it directly into AC outlet. The included USB-AC adapter has been designed to be used for charging and playback. Do not take pictures while the USB-AC adapter is connected to the camera.*

*Be sure to unplug the power plug of the USB-AC adapter from the wall outlet when the charging is complete or the playback ends. The battery can be charged while the camera is connected to the computer. Charging time varies depending on the performance of a computer. (There may be cases in which it takes approx. 10 hours.*

*) AC outlet USB cable (supplied) or Indicator lamp Indicator lamp On: Charging Off: Charged 12 EN The battery is not fully charged at shipment. Before use, be sure to charge the battery until the indicator lamp turns off (up to 4 hours). If the indicator lamp does not light, the USB-AC adapter is not connected to the camera correctly, or the battery, camera, or USB-AC adapter may be broken. Windows Vista/Windows 7 An Autorun dialog will be displayed. Click "OLYMPUS Setup" to display the "Setup" dialog.*

*When to charge the batteries Charge the battery when the error message shown below appears. Error message Battery Empty Flashes in red If the "Setup" dialog is not displayed, select "My Computer" (Windows XP) or "Computer" (Windows Vista/Windows 7) from the start menu. Double-click the CD-ROM (OLYMPUS Setup) icon to open the "OLYMPUS Setup" window and then double-click "Launcher.exe". If a "User Account Control" dialog is displayed, click "Yes" or "Continue". Installing the PC software and registering user Installation of [ib] computer software using the supplied CD is available on Windows computers only. 2 Register k to the correct date and time. (p. 15) Date and time setting screen 3 Press I to save the setting for [Y]. X Y M D Time Back MENU 2012 .*

*-- . -- -- : -- Y/M/D Updating A-GPS Data 1 4 As in Steps 2 and 3, use FGHI to set [M] (month), [D] (day), [Time] (hours and minutes), and [Y/M/D] (date order), and then press the A button. For precise time setting, press the A button as the time signal strikes 00 seconds. To change the date and time, adjust the setting from the menu. [X] (Date/time) (p. 50) Install the update software (OLYMPUS A-GPS Utility). Download the update software from the following website and install it on your computer. http://sdl.olympus-imaging.com/agps/ 2 Connect the camera to the computer and launch the update software. "Connecting the camera" (p. 12) Once the software has started, follow the on-screen instructions. EN 15 Using GPS 1 Select [On] for [GPS Settings] >*

*[GPS] in the d (Settings Menu 3) tab. "Setup menu" (p. 9) Once the camera has determined the position, and location coordinates will appear in the display. 1 Landmark name 2 Landmark information position 3 Electronic compass 4 Update status 5 GPS tracking active FGHI A 6 Latitude 7 Longitude 8 Atmospheric/ Hydraulic pressure 9 Altitude/Water depth 0 Current date and time P 0.0 WB AUTO ISO AUTO Select a landmark. Update GPS data. 12M 4 NORM GPS 0:34 Blink: Searching GPS signal Light: Receiving GPS signal The camera may take a few minutes to determine position after a period of disuse. If the icon is still flashing after several side Optical zoom: Image size 12M/16:9L Optical zoom range Zoom bar Other Zoom bar The magnification ratio changes depending on the image size setting.*

*\*1 P 4.9 P 0.0 WB AUTO ISO AUTO 8.0 [On] selected for [Super-Res Zoom]: 0.0 WB AUTO ISO AUTO Image size 12M Zoom bar 12M 12M 4 NORM 0:34 4 NORM 0:34 Optical zoom: 4× Super-resolution zoom: 2× Digital zoom: 4× Super-resolution zoom range [On] selected for [Digital Zoom]: Image size 12M/16:9L Digital zoom range To take larger images [Super-Res Zoom] (p. 40), [Digital Zoom] (p. 37) The type and amount of zoom can be identified from the appearance of the zoom bar. The display differs depending on the options selected for [Super-Res Zoom] (p. 40), [Digital Zoom] (p. 37) and [Image Size] (p.*

*32). Zoom bar Other The magnification ratio changes depending on the image size setting.\*1 Digital zoom range \*1 If [Image Size] is less than the full resolution, after reaching the maximum optical zoom, the camera will automatically resize and crop the image to the selected [Image Size], then enter the digital zoom range if [Digital Zoom] is [On]. Photographs taken with the zoom bar displayed in red may appear "grainy." EN 19 Using the flash The flash functions can be selected to best match the shooting conditions. Changing the shooting information display The display of the screen information can be changed to best match the situation, for example, the need for a clear view of the screen or for making a precise composition by using the grid display. 1 Select the flash option in the function menu. Flash Auto 1 0.0 WB AUTO ISO AUTO Press F (INFO). The displayed shooting information changes in the order*

*shown below each time the button is pressed. 12M MENU Normal P 0.0 WB AUTO ISO AUTO 2 Use HI to select the setting option, and press the A button to set. Option Description The flash fires automatically in lowlight or backlight conditions. Pre-flashes are emitted to reduce the occurrence of red eye in your photos. The flash fires regardless of the available light.*

*12M No information 4 NORM Date GPS 0:34 Flash Auto Detailed Redeye P 0.0 WB AUTO ISO AUTO Fill In Flash Off Remote Control Slave 12M z 4 NORM Date GPS 0:34 Flash Off For details, see "Taking pictures with the Olympus Wireless RC Flash System" (p. 67). Reading a histogram If the peak fills too much of the frame, the image will appear mostly white. If the peak fills too much of the frame, the image will appear mostly black.*

*[Remote Control] and [Slave] are not displayed when [Remote Flash] (p. 38) is set to [Off]. The green section shows luminance distribution within the screen's center. 20 EN Viewing images To play sound recordings To play sound recorded with an image, select the image and press the A button. Number of frames/ Total number of images 4/30 1 Press the q button. During audio playback '12/02/26 12:30 Press FG to adjust volume. Playback image Pictures taken using V mode are displayed as a group. Press the T button to play back the image in the group. To play back movies Select a movie, and press the A button. 4/30 2 Use HI to select an image.*

*Displays previous image Displays next image Movie Play OK '12/02/26 12:30 Hold I to fast forward and hold H to reverse. The display size of the images can be changed. "Index view and close-up view" (p. 23) Pausing and restarting playback Fast forward Movie Press the A button to pause playback.*

[You're reading an excerpt. Click here to read official OLYMPUS](http://yourpdfguides.com/dref/4308542)

[TG-1 user guide](http://yourpdfguides.com/dref/4308542)

 *During pause, fast forward or reverse, press the A button to restart playback. Press I to fast forward. Press I again to increase the fast forward speed. Press H to rewind. The speed at which the recording rewinds increases each time H is pressed. Use FG to adjust the volume.*

*Rewind Adjusting the volume EN 21 Operations while playback is paused Erasing images during playback (Single image erase) 1 Elapsed time/ Total shooting time 0:14/0:34 Display the image you want to erase and press G (). Erase Back MENU 4/30 During pause Erase Cueing Advancing and rewinding one frame at a time Resuming playback Use F to display the first frame and press G to display the last frame. Press I or H to advance or rewind one frame at a time. Hold I or H pressed for continuous advance or rewind. Press the A button to resume playback.*

*Cancel 2 Press FG to select [Erase], and press the A button. Multiple images or all images can be erased at a time (p. 44). To stop movie playback Press the button. To play back movies on the computer, the included PC software is recommended.*

*For the first use of the PC software, connect the camera to the computer, then launch the software. 22 EN Index view and close-up view Index view enables quick selection of a desired image. Close-up view (up to 10× magnification) allows checking of image details. Changing the image information display Shooting information settings displayed on the screen can be changed. 1 Press the zoom buttons. 1 Close-up view Press F (INFO). The displayed image information changes in the order shown below each time the button is pressed. Normal Single-image view 4/30 W 4/30 3D 10 4/30 No information '12/02/26 12:30 T '12/02/26 12:30 '12/02/26 12:30 W Index view T Photo Surfing Detailed 3D 10 877hpa 4/30 W ALL 2012/ 02/26 1200m MAGIC 1/1000 F3.3 35ºN 139ºE 2.0 1 ISO 100 WB AUTO 12M NORM 100-0004 '12/02/26 12:30 '12/02/26 12:30 To select an image in index view Use FGHI to select an image, and press the A button to display the selected image in single-image view.*

*To scroll an image in close-up view Use FGHI to move the viewing area. To stop photo surfing Use FG to select [ALL], and press the A button. EN 23 Using Shooting Modes To change the shooting mode The shooting mode (P, M, , , , P, C1, C2) can be changed by rotating the mode dial. "Mode dial" (p. 6) 1 Rotate the mode dial to . Shooting with automatic settings (M mode) The camera will automatically select the optimal shooting mode for the scene. The shooting condition is decided by the camera and settings cannot be changed, excepting some functions. Shooting with Super Sport mode ( Super Sport) In the (Super Sport) mode, you can shoot the fastmoving objects such as sports. 1 Set the shooting mode to M. The icon changes depending on the scene that the camera automatically selects 1 Rotate the mode dial to .*

*12M Using the best mode for the shooting scene ( mode) 1 4 NORM Set the shooting mode to . 0:34 In some cases, the camera may not select the desired shooting mode. When the camera cannot identify the optimal mode, P mode will be selected. 2 Use HI to select the mode and then press the A button to set. Portrait Taking pictures under low light ( Low Light) Use (low light) mode to take pictures under low light without a tripod.*

*12M MENU Icon indicating the scene mode that is set 24 EN In modes, the optimum shooting settings are pre-programmed for specific shooting scenes. Functions may be limited in some modes. Option B Portrait/V Beauty/F Landscape/ G Night Scene\*1/M Night+Portrait\*1/ N Indoor/W Candle\*1/R Self Portrait/ S Sunset\*1/X Fireworks\*1/V Cuisine/ d Documents/q Beach & Snow/ M Snapshot/k Wide1/l Wide2/ H Macro/U Pet Mode - Cat/ t Pet Mode - Dog/a Snow/ ~ Panorama/ 3D Photo/ Backlight HDR\*2 \*1 Application 5M The camera takes a picture using the optimum settings for the scene conditions. 4 NORM 0:34 Retouching setting [Set 1], [Set 2] or [Set 3] retouches the image according to the Beauty Settings. [Beauty Settings] (p.*

*51) 4 Point the camera toward the subject. Check the frameappearing around the face detected by the camera, and then press the shutter button to take the picture. The unedited image and edited image are both saved. If the image cannot be retouched, only the unedited image is saved. The [Image Size] (p. 32) of the retouched image is limited to [n] or lower. 5 Select [OK] or [Beauty Fix] on the review screen, and press the Q button to save or to retouch the image additionally. \*2 When the subject is dark or when taking fireworks, noise reduction is automatically activated. This approximately doubles the shooting time during which no other pictures can be taken. When set to [ Backlight HDR], [Image Size] (p.*

*32) is limited to [n] or lower. This is recommended for shooting a fixed subject. To take photos with the V (Beauty) setting Depending on the picture, the editing may not be effective. 1 Select [V Beauty]. 2 Press G to go to the submenu. Recommended OK Beauty Fix Back MENU 5M MENU Beauty Fix 1 Use FGHI to select a retouching item, and press the Q button. Eye Color Back MENU 3 Use HI to select the retouching setting, and press the Q button to set. Off EN 25 2 Check the retouched effects on the review screen, then press the Q button to start the retouch process and save. Settings for Beauty Fix can be*

*registered. To take panoramic photos ([~ Panorama]) ([~ 1 Use HI to select [Auto], [Manual] or [PC], and press the Q button to set. Submenu 1 Application Three frames are taken and combined by the camera. The user only composes the shots so that the target marks and pointers overlap, and the camera automatically releases the shutter. Three frames are taken and combined by the camera. The user composes the shots using the guide frame and manually releases the shutter. The frames that were taken are combined into a panorama image using the PC software.*

*For details on installing the PC software, see "Installing the PC software and registering user" (p. 13). To take underwater photos Select [M Snapshot], [k Wide1], [l Wide2]\*1, [H Macro]. \*1 When set to [l Wide2], the focus distance is automatically fixed to approx. 5.*

*0 m (16.4 ft.). "Important information about water and shock resistant features" (p. 69) Auto Manual To lock the focus distance for underwater shoots (AF lock) When [M Snapshot], [k Wide1], or, [H Macro] is selected, press the A button. PC AF lock mark AF LOCK 0.0 When set to [Auto] or [Manual], [Image Size] (p. 32) is fixed to 2MB or equivalent. The focus, exposure, zoom position (p. 19), and white balance (p.*

*30) are locked at the first frame. The flash (p. 20) is fixed to \$ (Flash Off) mode. Taking pictures with [Auto] 1 Press the shutter button to take the first frame. 2 Move the camera slightly in the direction of the second frame. AUTO 4 NORM 0:34 To cancel, press the A button again to clear the AF lock mark. To take pictures of your pet's face, select ([U ([U Pet Mode - Cat]/[t Pet Mode - Dog]) Cat]/[t Use HI to select [U] or [t] and press the A button to set.*

[You're reading an excerpt. Click here to read official OLYMPUS](http://yourpdfguides.com/dref/4308542)

[TG-1 user guide](http://yourpdfguides.com/dref/4308542)

 *[Auto Release] is automatically selected, and when the subject's face is recognized, the picture is taken automatically. To cancel [Auto Release], see "Using the self-timer" (p. 29).*

*Target mark Pointer Cancel MENU Save OK Screen when combining images from left to right 26 EN 3 Move the camera slowly while keeping it straight, and stop the camera where the pointer and target mark overlap. The camera releases the shutter automatically. To combine only two pictures, press the A button before taking a third frame. 4 Repeat Step 3 to take a third frame. After the third frame is taken, the camera automatically processes the frames and the combined panorama image is displayed.*

*To exit the panorama function without saving an image, press the button. If the shutter does not automatically release, try [Manual] or [PC]. Taking pictures with [Manual] 1 Use FGHI to specify at which edge the next picture is to be connected. MANUAL 3 Compose the next shot so that joint area 1 overlaps joint area 2. 4 Press the shutter button to take the next shot.*

*Press the A button to combine just 2 frames. 5 Repeat steps 3 and 4 to take a third frame. After the third frame is taken, the camera automatically processes the frames and the combined panorama image is displayed. To exit the panorama function without saving an image, press the button. Taking pictures with [PC] 1 Use FGHI to select the direction that the frames are combined. 2 Press the shutter button to take the first frame, and then point the camera for the second frame. The shooting procedure is same as that of [Manual]. Panorama shooting is possible for up to 10 frames. 3 Repeat Step 2 until the number of desired frames is taken, and then press the A button or button when finished. Refer to the PC software help guide for details on how to make panorama images.*

*Direction for combining the next frame Shooting 3D images 2 Press the shutter button to take the first frame. The white-boxed part of the first frame is displayed on joint area 1. MANUAL MANUAL In this mode, 3D images are shot for viewing on 3D-compatible display devices. Images shot in 3D mode cannot be displayed in 3D on this camera's monitor. 1 Use HI to select [Auto] or [Manual] and then press the A button to set. Submenu 1 Auto Description The user only composes the shots so that the target marks and pointers overlap, and the camera automatically releases the shutter. After shooting the first*

*frame, move the camera to overlap the subject with the image in the monitor. Then manually release the shutter. 1 2 Cancel MENU Save OK 1st frame Manual EN 27 Depending on the subject or the situation (if the distance between the camera and subject is too short), the image may not look 3D. The 3D viewing angle varies depending on the subject, etc.*

*To exit 3D shooting mode without saving an image, press the button. The [Image Size] (p. 32) is fixed to [0]. The zoom ratio is fixed. The focus, exposure and the white balance are fixed when the first image is taken.*

*The flash is fixed to [\$Flash Off]. \*1 Shooting mode Option 1 Pop Art 2 Pin Hole\*1 3 Fish Eye 4 Drawing\*1, 2 5 Soft Focus\*1 6 Punk 7 Sparkle\*1 8 Watercolor\*1 9 Reflection 0 Miniature a Fragmented b Dramatic Magic Filter Shooting with special effects (P mode) To add expression to your photo, select the desired special effect. \*2 The [Image Size] (p. 32) of the retouched image is limited to [n] or lower. Two images are saved, an unmodified image and an image to which the effect has been applied.*

*In P mode, the optimum shooting settings are preprogrammed for each scene effect. For this reason, some settings cannot be changed in some modes. The selected effect is applied to the movie. The effect may not be applied depending on the shooting mode. 1 2 Set the shooting mode to P. Recalling saved settings (C1, C2 Mode Setup) Use HI to select the desired effect and then press the A button to set. Pop Art 12 1 2 3 Modes C1 and C2 are used to take pictures using custom settings saved using the [Custom Mode Setup] (p. 45) option in the setup menu. 0.0 WB AUTO 1 Set the shooting mode to C1 or C2.*

*12M MENU Icon indicating P mode that is set 28 EN Using Shooting Functions "Using the Menu" (p. 8) The flash (p. 20) and zoom (p. 19) cannot be set when [a Super Macro] or [N S-Macro LED] is selected. Shooting closeups (Macro shooting) This function enables the camera to focus and shoot subjects at close distances. Using the self-timer After the shutter button is pressed all the way down, the picture is taken after a short delay. 1 Select the macro option in the function menu. Off 1 Select the self-timer option in the function menu. Off 12 2 0.0 WB AUTO ISO AUTO 0.*

*0 12M MENU WB AUTO ISO AUTO 12M 2 Off MENU Use HI to select the setting option, and press the A button to set. Option Description Macro mode is deactivated. You can shoot the image at a closer range. 15 cm (5.9 in.*

*)\*1 10 cm (3.9 in.)\*2 This enables shooting as close as 1 cm/0.4 in. to the subject.*

*Subjects at 60 cm/23.6 in. or farther cannot be brought into focus. The LED illuminator lights the area 7 to 20 cm (2.8 to 7.9 in.) from the lens, while the shutter button is pressed halfway down. 2 Use HI to select the setting option, and press the A button to set. Option Description The self-timer is deactivated. The self-timer lamp turns on for approx.*

*10 seconds, then blinks for approx. 2 seconds, and then the picture is taken. The self-timer lamp blinks for approx. 2 seconds, then the picture is taken. When your pet (cat or dog) turns its head towards the camera, its face is recognized and the picture is taken automatically. Macro Y Off Y 12 sec Super Macro\*3 Y 2 sec S-Macro LED\*3, \*4 \*1 \*2 \*3 \*4 Auto Release\*1 When the zoom is at the widest (W) position. When the zoom is at the most telephoto (T) position. The zoom is automatically fixed. ISO sensitivity (p. 31) is automatically fixed to [ISO Auto].*

*\*1 [Auto Release] is displayed only when the mode is [U] or [t]. EN 29 To cancel the self-timer after it starts Press the button. Adjusting to a natural color scheme (White balance) For more natural coloring, choose a white balance option suited to the scene. Adjusting the brightness (Exposure compensation) The standard brightness (appropriate exposure) set by the camera can be adjusted brighter or darker to obtain a desired shot. The brightness cannot be changed in some shooting modes.*

*1 Select the white balance option in the function menu. WB WB Auto 1 0.0 WB AUTO ISO AUTO Select the exposure compensation option in the function menu. Exposure Comp. ± 0.*

*0 2 1 12M MENU 0 1 2 WB AUTO ISO AUTO 2 Use HI to select the setting option, and press the A button to set. Option Description The camera automatically adjusts the white balance according to the shooting scene. For shooting outdoors under a clear sky. For shooting outdoors under a cloudy sky. For shooting under tungsten lighting. For shooting under white fluorescent lighting. For underwater shooting. For setting the subtle shades of color that cannot be adjusted by Auto, Sunny, Cloudy, Incandescent, or Fluorescent.*

## [You're reading an excerpt. Click here to read official OLYMPUS](http://yourpdfguides.com/dref/4308542)

![](_page_8_Picture_19.jpeg)

 *12M MENU 2 WB Auto Use HI to select the desired brightness, and press the A button. f g h 30 EN Using the one touch white balance 1 Select the white balance option in the function menu.*

*2 Use HI to select [] or [], and face the camera toward white paper. Set the paper to fill the entire screen, and make sure that there is no shadow area. Perform this procedure under the light where the pictures are actually taken. 3 Press the button. The camera releases the shutter and the white balance is registered. The registered white balance is stored in the camera. The data will not be cleared by turning off the power. When the [] or [] whose white balance has already been registered is selected in Step 2, new white balance will be registered. When the white area is not large enough or when the color is too bright, too dark, or loud, the white balance cannot be registered. Return to Step 2.*

*Or, set the other white balance. Option ISO Auto Description The camera automatically adjusts the sensitivity according to the shooting scene. The camera uses a higher sensitivity compared to [ISO Auto] to minimize blur caused by a moving subject or by camera shake. The ISO sensitivity is fixed to the selected value. High ISO Auto Value In the ISO setting, although smaller values result in less sensitivity, sharp images can be taken under fully lit conditions. Larger values result in higher sensitivity, and images can be taken at fast shutter speeds even under low light conditions. However, high sensitivity introduces noise into the resulting picture, which may give it a grainy appearance. Sequential shooting (Drive) Pictures are taken sequentially while the shutter button is* 

*held down. Selecting the ISO sensitivity 1 Select the ISO setting option in the function menu. ISO Auto 1 Select the drive option in the function menu. Single 0.0 WB AUTO ISO AUTO 0.0 ISO 6400 WB AUTO ISO ISO ISO AUTO HIGH 100 2 12M MENU 12M 1/400 F3.3 MENU 2 2 Use HI to select the setting option, and press the A button to set. Use HI to select the setting option, and press the A button to set. EN 31 Option o j\*1 c d \*1 Description One frame is shot each time the shutter button is pressed. The camera takes sequential shots at approximately 5 frames/sec. The camera takes sequential shots at approximately 15 frames/sec. The camera takes sequential shots at approximately 60 frames/sec. 2 Use HI to select the setting option, and press the A button to set.*

*Option Description Suitable for printing pictures over A3 (11×17 in.). Suitable for printing pictures up to A3 (11×17 in.). Suitable for printing pictures at A4 (8.5×11 in.). Suitable for printing pictures up to A4 size (8.5×11 in.).*

*Suitable for printing pictures at A5 (5×7 in.). Suitable for printing pictures at postcard size. Suitable for viewing pictures on a TV or using pictures on emails and web sites. 12M (3968×2976) 8M (3264×2448) 5M (2560×1920) 3M (2048×1536) 2M (1600×1200) 1M (1280×960) VGA (640×480) The shooting speed varies depending on the settings for [Image Size] (p.*

*32) or [Compression] (p. 36). When set to [c] or [d], [Image Size] is limited to [3] or lower, and the ISO sensitivity is fixed to [ISO Auto]. When set to [j], the flash (p. 20) cannot be set to [Redeye].*

*When set to other than [o] or [j], the flash is fixed to [\$Flash Off]. When set to [c] or [d], the digital zoom (p. 37) is not available. With settings other than [o], the focus, exposure and the white balance are fixed when the first frame is shot. Suitable for playing pictures on a 16:9L (3968×2232) widescreen TV and for printing on A3 or 11"×17". Suitable for playing pictures on a 16:9S (1920×1080) widescreen TV and for printing on A5 or 5"×7". Selecting the image size for still images (Image Size) 1 Select the image size option in the function menu. 12M 0.0 WB AUTO ISO AUTO 16:9S 12M 8M 5M MENU 4 32 EN*

*Using the LED illuminator In a dark location, the LED illuminator can be used as an auxiliary light to see things or compose shots. 1 2 Set [LED Illuminator] (p.*

*53) to [On]. Press and hold the INFO button down until the LED illuminator lights up. If you perform an operation when the LED illuminator is on, it will illuminate up to approx. 90 seconds. LED illuminator The LED illuminator turns off if no operation is performed for approx. 30 seconds. Even when the camera's power is turned off, if the INFO button is pressed until the LED illuminator lights up, it lights for 30 seconds. To turn the LED illuminator off Press and hold the INFO button down, until the LED illuminator turns off. EN 33 Using the Playback Functions Playing back grouped images Depending on the settings, the taken images are displayed as a group during playback. Several operations are available for the grouped images; such as expanding to view or erase images respectively, or erasing the grouped images collectively.*

*T side 1 Select a panorama image during playback. "Viewing images" (p. 21) 4/30 Expands. · Select the image and press the A button to display the images respectively. · Use HI to view the previous/ next frame.*

*Playback/pauses playback. Adjusts the volume when playing back images with sound. Replay OK '12/02/26 12:30 2 Press the A button. A button FG If a group frame is erased, all images in that group are erased collectively. If the group includes images you want to keep, expand the group and protect them respectively.*

*Viewing area Playing back panorama images Panorama images that were combined together using [Auto] or [Manual] can be scrolled for viewing. "To take panoramic photos ([~ Panorama])" (p. 26) To control panorama image playback Zoom in/Zoom out: Press the A button to pause playback. Then press the zoom button to enlarge/shrink the image. Playback direction: Press the A button to pause playback. Then press FGHI to scroll the image in the direction of the pressed button. Pause: Press the A button. Restart scrolling: Press the A button. Stop playback: Press the button. 34 EN Playing back W images 3D images shot with this camera can be played back on 3D-compatible devices connected to this camera using an HDMI cable (sold separately).*

*"Shooting 3D images" (p. 27) When playing back 3D images, read the warnings in the instruction manual for the 3D-compatible devices carefully. 1 2 3 Connect the 3D-compatible device and camera using the HDMI cable. For the connection and setting method, see "Connection via HDMI cable" (p. 49) Use FG to select [3D Show] and then press the A button. Use FGHI to select the 3D image to play back and then press the A button. To start a slideshow, press the button. To stop the slideshow, press the or A button. 3D images are composed of JPEG files and MPO files. If any files are deleted on a computer, playback of 3D images may not be possible.*

*EN 35 Menus for Shooting Functions The default settings of the function are highlighted in For information on using the menus, see "Using the Menu" (p.*

![](_page_9_Picture_15.jpeg)

 *8). . Brightening the subject against backlight [Shadow Adjust] z (Camera Menu 1) Shadow Adjust Submenu 2 Auto Off On Application Automatically On when a compatible shooting mode is selected. The effect is not applied.*

*Shoot with automatic adjustment to brighten an area that has become darker. When set to [Auto] or [On], [ESP/n] (p. 37) is automatically fixed to [ESP]. Restoring the shooting functions to the default settings [Reset] z (Camera Menu 1) Reset Submenu 2 Application Restores the following menu functions to the default settings. · Flash (p.*

*20) · Macro (p. 29) · Self-timer (p. 29) · Exposure compensation (p. 30) · White balance (p. 30) · ISO (p. 31) · Drive (p. 31) · Image Size (still images) (p. 32) · Menu functions in [z, A] (p. 36 to 40) The settings will not be changed. Yes Selecting the focusing area [AF Mode] z (Camera Menu 1) AF Mode Submenu 2 Application The camera focuses automatically.*

*(If a face is detected, it is shown by a white frame\*1; when the shutter button is pressed halfway and the camera focuses, the frame turns to green\*2. If no face is detected, the camera chooses a subject in the frame and focuses automatically.) The camera focuses on the subject located within the AF target mark. The camera tracks the subject movement automatically to focus on it continuously. No Face/iESP Selecting the image quality for still images [Compression] z (Camera Menu 1) Compression Submenu 2 Fine Normal Application Shooting at high quality. Shooting at normal quality. AF Tracking \*1 Spot "Number of storable pictures (still images)/Continuous recording length (movies) in the internal memory and cards" (p. 66, 67) \*2 For some subjects, the frame may not appear or may take some time to appear. If the frame blinks in red, the camera cannot focus. Try refocusing on the subject.*

*36 EN To focus on a moving subject continuously (AF Tracking) 1 Hold the camera to align the AF target mark on the subject and press the A button. 2 When the camera recognizes the subject, the AF target mark automatically tracks the subject movement to focus on it continuously. 3 To cancel the tracking, press the A button. Depending on the subjects or the shooting conditions, the camera may be unable to lock the focus or fail to track the subject movement. When the camera fails to track the subject movement, the AF target mark changes to red.*

*Shooting at higher magnifications than optical zoom [Digital Zoom] z (Camera Menu 1) Digital Zoom Submenu 2 Off On Application Disable digital zoom. Enable digital zoom. [Digital Zoom] is not available when [a Super Macro], [N S-Macro LED] (p. 29), or [c]/[d] (p. 31) is selected.*

*The option selected for [Digital Zoom] affects the appearance of the zoom bar. "To take larger images" (p. 19) Selecting the method for measuring the brightness [ESP/n] [ESP/n z (Camera Menu 1) ESP/n Submenu 2 Application Shoots to obtain a balanced brightness over the entire screen (Meters the brightness at the center and surrounding areas of the screen separately). Shoots the subject at the center during backlighting (Meters the brightness at the center of the screen). Reducing the blur caused by the camera shake when shooting [Image Stabilizer] (still images)/ [IS Movie Mode] (movies) z (Camera Menu 1) Image Stabilizer (still images)/ A (Movie Menu) IS Movie Mode (movies) Submenu 2 Off On Application The image stabilizer is deactivated. This is recommended for shooting when the camera is fixed in place on a tripod or other stable surface. The image stabilizer is activated. Default setting [Image Stabilizer] [On], [IS Movie Mode] [Off] There may be a noise coming from inside the camera when the shutter button is pressed with [Image Stabilizer] (still images) set to [On]. ESP 5 (spot) When set to [ESP], the center may appear dark when shooting against strong backlighting. EN 37 Images may not be stabilized if camera shake is too severe.*

*When the shutter speed is extremely slow, such as when taking pictures at night, [Image Stabilizer] (still images) may not be as effective. Using the AF illuminator to focus on a shadowed subject [AF Illuminat.] z (Camera Menu 2) AF Illuminat. Submenu 2 Off On Application The AF illuminator is not used. When the shutter button is pressed halfway down, the AF illuminator turns on to aid focusing. AF illuminator Using separately sold accessories [Accessory] (Camera Menu 2) Accessory Submenu 2 Submenu 3 Off Application The external flash is not available. An Olympus Wireless RC Flash System compatible flash is used for taking pictures. (Channel: CH1, Group: A) The commerciallyavailable slave flash that is synchronized with the camera flash is used for taking pictures. The fl ash intensity setting can be adjusted. Select when taking pictures without a conversion lens.*

*RC Remote Flash Slave Viewing the image immediately after shooting [Rec View] z (Camera Menu 2) Rec View Submenu 2 Application The image being recorded is not displayed. This allows the user to prepare for the next shot while following the subject in the monitor after shooting. The image being recorded is displayed. This allows the user to make a brief check of the image that was just taken. Off Conversion PTWC-T01 Select depending on lens designated optional FCON-T01 conversion lenses.*

*TCON-T01 "Taking pictures with the Olympus Wireless RC Flash System" (p. 67) "Use the conversion lens (sold separately)" (p. 68) Off On 38 EN Automatically rotating images shot with the camera in a vertical position during playback [Pic Orientation] z (Camera Menu 2) Pic Orientation During shooting, the [y] (p. 43) setting on the playback menu is set automatically. This function may not work properly if the camera is facing up or down during shooting.*

*Submenu 2 Application Information about the vertical/ horizontal orientation of the camera during shooting is not recorded with images. Images shot with the camera in a vertical position are not rotated during playback. Information about the vertical/ horizontal orientation of the camera during shooting is recorded with images. Images are automatically rotated during playback. Displaying icon guides [Icon Guide] z (Camera Menu 2) Icon Guide Submenu 2 Off Application No icon guide is displayed. The explanation of the selected icon will be displayed when a shooting mode or function menu icon is selected (position the cursor on the icon for a while to display the explanation). ISO Auto On Off 0.0 ISO 6400 WB AUTO ISO ISO ISO AUTO HIGH 100 Icon guide The camera will automatically set the ISO sensitivity for optimal image quality. 12M MENU On Imprinting the date of recording [Date Stamp] z (Camera Menu 2) Date Stamp Submenu 2 Off On Application Do not imprint the date. Stamp new photographs with the date of recording.*

*When the date and time are not set, [Date Stamp] cannot be set. "Language, date, time, and time zone" (p. 15) The date stamp can not be deleted. [Date Stamp] is not available when [p], [], [V], or [P] is selected.*

> [You're reading an excerpt. Click here to read official OLYMPUS](http://yourpdfguides.com/dref/4308542) [TG-1 user guide](http://yourpdfguides.com/dref/4308542)

 *When drive settings (p. 31) are set to other than [o], [Date Stamp] cannot be set. EN 39 Shooting larger pictures than when using optical zoom with low degrading of image quality [Super-Res Zoom] z (Camera Menu 2) Super-Res Zoom Submenu 2 Off On Application Disable super-resolution zoom. Enable super-resolution zoom. [Super-Res Zoom] is available only when [Image Size] (p. 32) is set to [5].*

*[Super-Res Zoom] is not available when [a Super Macro], [N S-Macro LED] (p. 29) or [c]/[d] (p. 31) is selected. Recording sound when shooting movies [R] [R A (Movie Menu) R Submenu 2 Off On Application No sound is recorded. Sound is recorded.*

*Reduce wind noise in the recorded sound when recording movie [Wind Noise Reduction] A (Movie Menu) Wind Noise Reduction Submenu 2 Off On Application Disable Wind Noise Reduction. Uses Wind Noise Reduction. Selecting the image size for movies [Image Size] A (Movie Menu) Image Size Submenu 2 1080p 720p VGA (640×480) Application Select the image quality based on the image size and frame rate. Adjusting the microphone volume [Recording Volume] A (Movie Menu) Recording Volume Submenu 2 Normal Application Set the microphone level to Normal for general use. Set the microphone level to Low not to produce clipping sound when the microphone level is high.*

*"Number of storable pictures (still images)/Continuous recording length (movies) in the internal memory and cards" (p. 66, 67) Low 40 EN Menus for Playback, Editing, and Printing Functions The default settings of the function are highlighted in . Data must be created with the ib (PC software) before using some functions. Refer to the ib (PC software) help guide for details on how to use the ib (PC software). For details on installing the ib (PC software), see "Installing the PC software and registering user" (p. 13). Searching for images and playing back the related images [Photo Surfing] q (Playback Menu) Photo Surfing In [Photo Surfing], images can be searched and related images can be played back by selecting the related items. To start [Photo Surfing] Press the A button to start [Photo Surfing]. When a related item of the image displayed is selected with FG, images related to the item are displayed in the lower part of the monitor. Use HI to display an image.*

*To select related items that are not displayed, press the A button when selecting an item. To stop [Photo Surfing], use FG to select [ALL], and press the A button. ALL Playing back pictures automatically [Slideshow] q (Playback Menu) Slideshow Submenu 2 Slide Submenu 3 All/Event/ Collection\*1 Off/Cosmic/ Breeze/ Mellow/ Dreamy/ Urban Application Selects the content to be included in the slideshow. 2012/ 02/26 Related items BGM Selects the background music options. 35ºN 139ºE Type Start \*1 Selects the type of Normal/Fader/ transition effect used Zoom between slides. Starts the slideshow. Images corresponding the related items The [Collection] that has been created with the ib (PC software) and imported back from a computer can play back. During a slideshow, press I to advance one frame, H to go back one frame. Using the ib (PC software) and importing data back to the camera Refer to the ib (PC software) help guide for details on how to use the ib (PC software). The ib (PC software) may not work properly on the pictures edited by other application*

*software.*

*EN 41 The following [Photo Surfing] functions can be performed when data created with the ib (PC software) is imported back to the camera. Information of persons or shooting locations and new Collections can be added in the related items. Adding sound to still images [R] [R q (Playback Menu) Edit R 1 Use HI to select an image. 2 Aim the microphone toward the sound source. Changing the image size [Q] [Q q (Playback Menu) Edit Q Submenu 3 640×480 320×240 Application This saves a high-resolution image as a separate image with a smaller size for use in e-mail attachments and other applications.*

*Microphone 1 Use HI to select an image. 2 Use FG to select an image size and press the A button. The resized image is saved as a separate image. 3 Press the A button. Recording starts.*

*The camera adds (records) sound for approx. 4 seconds while playing back the image. Retouching faces on still images [Beauty Fix] q (Playback Menu) Edit Beauty Fix Depending on the picture, the editing may not be effective. 1 Use HI to select an image, and press the Q button. 2 Use FG to select a retouching item, and press the Q button. 3 Select [OK] or [Beauty Fix] on the review screen, and press the Q button to save or to retouch the image additionally. The retouched image is saved as a separate image. Cropping image [P] [P q (Playback Menu) Edit P 1 Use HI to select an image, and press the A button. 2 Use the zoom buttons to select the size of the cropping frame, and use FGHI to move the frame. Cropping frame Back MENU 3 Press the A button after you have selected the area to trim.*

*The edited image is saved as a separate image. OK Beauty Fix Back MENU The [Image Size] (p. 32) of the retouched image is limited to [n] or lower. 42 EN Beauty Fix 1 Select a retouching item, and press the Q button. Eye Color Back MENU Changing the landmark information recorded on the images [Landmark] q (Playback Menu) Edit Landmark You can change the landmark information (such as place names and names of buildings) recorded on the images when they were shot using the GPS function to different landmark information registered near the place where you shot the images. Refer to "Recording the shooting location and time information on the images shot [GPS Settings]" (p. 54). 1 Select the image using HI, and press the A button. If the target landmark is at a distance from the position recorded on the images, it may not be displayed. A list of the landmarks registered near the position*

*recorded on the images are displayed.*

*2 Select the new landmark to be recorded on the image using FG, and press the A button. 3 Select [OK] using FG, and press the A button. Off 2 Press the Q button on the review screen. Brightening areas that are dark due to backlight or other reasons [Shadow Adj] q (Playback Menu) Edit Shadow Adj 1 Use HI to select an image, and press the A button. The edited image is saved as a separate image.*

*Depending on the picture, the editing may not be effective. The retouching process may lower the image resolution. Rotating images [y] [y q (Playback Menu) Edit y 1 Use HI to select an image. 2 Press the A button to rotate the image. 3 If necessary, repeat Steps 1 and 2 to make settings for other images, and press the button.*

*The new picture orientations will be saved even after the power is turned off. Retouching red eyes in flash shooting [Redeye Fix] q (Playback Menu) Edit Redeye Fix 1 Use HI to select an image, and press the A button. The edited image is saved as a separate image. Depending on the picture, the editing may not be effective. The retouching process may lower the image resolution.*

> [You're reading an excerpt. Click here to read official OLYMPUS](http://yourpdfguides.com/dref/4308542) [TG-1 user guide](http://yourpdfguides.com/dref/4308542) <http://yourpdfguides.com/dref/4308542>

 *EN 43 Erasing images [Erase] q (Playback Menu) Erase Submenu 2 All Erase Sel. Image Erase Application All images in the internal memory or card will be erased. Images are individually selected and erased. Deletes the image displayed. Saving print settings to the image data [Print Order] q (Playback Menu) Print Order "Print reservations (DPOF)" (p.*

*57) Print reservation can be set only for still images that are recorded to the card. Protecting images [R] [R q (Playback Menu) R Protected images cannot be erased by [Erase] (p. 22, 44), [Sel. Image] (p. 44), or [All Erase] (p. 44), but all images are erased by [Memory Format]/[Format] (p. 45). 1 Use HI to select an image. 2 Press the A button. Press the A button again to cancel the settings.*

*3 If necessary, repeat Steps 1 and 2 to protect other images, and press the button. When erasing pictures in the internal memory, do not insert the card into the camera. Protected images cannot be erased. To individually select and erase images [Sel. Image] 1 Use FG to select [Sel.*

*Image], and press the A button. 2 Use HI to select the image to be erased, and press the A button to add a R mark to the image. Sel. Image (1) OK 4/30 R mark Select images for upload to the Internet using the supplied OLYMPUS Viewer 2 software [Upload Order] Erase/Cancel MENU q (Playback Menu) Edit Upload Order 1 Use HI to select an image. 2 Press the A button.*

*Press the A button again to cancel the settings. 3 Repeat Steps 1 and 2 as required. 4 Press the button. Only JPEG files can be selected for upload. See on-line help for upload instructions. GPS data recorded with images can not be deleted. Select [Off] for [GPS Settings] if you do not wish to reveal the locations where photographs were taken. 3 Repeat Step 2 to select the images to be erased, and then press the button to erase the selected images. 4 Use FG to select [Yes], and press the A button. The images with a R mark are erased.*

*To erase all images [All Erase] 1 Use FG to select [All Erase], and press the A button. 2 Use FG to select [Yes], and press the A button. 44 EN Menus for Other Camera Settings The default settings of the function are highlighted in . Using an Eye-Fi card [Eye-Fi] d (Settings Menu 1) Eye-Fi Submenu 2 All Sel. Image Off Application Transfers all images. Transfers only selected image. Disable Eye-Fi communication. When using an Eye-Fi card, read the Eye-Fi card instruction manual carefully, and comply with the instructions. Use the Eye-Fi card in compliance with the laws and regulations of the country where the camera is used. In locations such as on an airplane, where the Eye-Fi communication is prohibited, remove the Eye-Fi card from the camera, or set [Eye-Fi] to [Off].*

*This camera does not support the Eye-Fi card's Endless mode. Erasing data completely [Memory Format]/[Format] d (Settings Menu 1) Memory Format/Format Before formatting, check that no important data is left in the internal memory or card. Cards must be formatted with this camera before first use or after being used with other cameras or computers. Be sure to remove the card before formatting the internal memory. Submenu 2 Yes No Application Completely erases the image data in the internal memory or card (including protected images).*

*Cancels formatting. Copying images in the internal memory to the card [Backup] d (Settings Menu 1) Backup Submenu 2 Yes No Application Backs up image data in the internal memory to the card. Cancels the backup. Saving custom settings [Custom Mode Setup] d (Settings Menu 1) Custom Mode Setup The screen to select the Custom Mode1 or Custom Mode2 is displayed. Submenu 2 Set Reset Application Save current settings.*

*Return to the default setting. EN 45 Selecting a method for connecting the camera to other devices [USB Connection] d (Settings Menu 1) USB Connection Submenu 2 Auto Storage Application When the camera is connected to another device, the settings selection screen is displayed. Select when connecting the camera to a computer via a storage device. Select when transferring images without using the supplied [ib] (PC software) on Windows Vista/ Windows 7.*

*Select when connecting to a PictBridge-compatible printer. Turning on the camera with the q button [q Power On] [q d (Settings Menu 1) q Power On Submenu 2 No Yes Application The camera is not turned on. To turn on the camera, press the n button. Press and hold the q button to turn the camera on in the playback mode. MTP Selecting the camera sound and its volume [Sound Settings] d (Settings Menu 1) Sound Settings Submenu 2 Submenu 3 Application Print System requirements Windows : Windows XP Home Edition/ Professional (SP1 or later)/ Vista/Windows 7 : Mac OS X v10.3 or later Sound Type*

*Volume q Volume Macintosh Selects the camera sounds 1/2/3 (operation sounds, shutter sound, and warning sound).*

*Selects the operation 0/1/2/3/4/5 volume of camera buttons. Selects the image playback 0/1/2/3/4/5 volume. When using another system other than Windows XP (SP2 or later)/Windows Vista/Windows 7, set to [Storage]. Even if a computer has USB ports, proper operation is not guaranteed in the following cases: Computers with USB ports installed using an expansion card, etc. Computers without a factory-installed OS and home-built computers 46 EN Resetting the file names of pictures [File Name] d (Settings Menu 2) File Name Folder name DCIM Folder name 100OLYMP File name Pmdd0001.jpg Submenu 2 Application This resets the sequential number for the folder name and file name whenever a new card is inserted.\*1 This is useful when grouping images on separate cards. Even when a new card is inserted, this continues the numbering for the folder name and file name from the previous card. This is useful for*

*managing all image folder names and files names with sequential numbers. Reset 999OLYMP Pmdd9999.*

*jpg Auto Automatic numbering Automatic numbering Month: 1 to C (A=October, B=November, C=December) Day: 01 to 31 \*1 The number for the folder name is reset to 100, and the one for the file name is reset to 0001. Pmdd Adjusting the image processing function [Pixel Mapping] d (Settings Menu 2) Pixel Mapping This function has already been adjusted at factory shipping, and no adjustment is needed right after purchase. Approximately once a year is recommended. For best results, wait at least one minute after taking or viewing pictures before performing pixel mapping. If the camera is turned off during pixel mapping, be sure to perform it again.*

*Adjusting the brightness of the monitor [s] d (Settings Menu 2) s To adjust the monitor brightness 1 Use FG to adjust the brightness while viewing the screen, and then press the A button. s Back MENU To adjust the image processing function Press the A button when [Start] (Submenu 2) is displayed. The check and adjustment of the image processing function starts EN 47 Displaying indicators [Info Off] d (Settings Menu 2) Info Off Submenu 2 10 sec Hold Application Indicators automatically clear from the display if no operations are performed for 10 seconds.*

[You're reading an excerpt. Click here to read official OLYMPUS](http://yourpdfguides.com/dref/4308542)

[TG-1 user guide](http://yourpdfguides.com/dref/4308542)

 *Indicators are always displayed during shooting. Indicators that are always displayed may "burn in" to the monitor.*

*"Monitor" (p. 79) Playing back images on a TV [TV Out] d (Settings Menu 2) TV Out Submenu 2 NTSC/PAL Submenu 3 NTSC PAL HDMI Out 480p/576p 720p 1080i Off On Application Connecting the camera to a TV in North America, Taiwan, Korea, Japan, and so on. Connecting the camera to a TV in European countries, China, and so on. Set the signal format to be given priority. If the TV setting does not match, it is changed automatically. Operate with the camera. Operate with the TV remote control. HDMI Control The factory default settings differ according to the region where the camera is sold. To play back camera images on a TV Connection via AV cable 1 Use the camera to select the same video signal system as the one of connected TV ([NTSC]/[PAL]). 2 Connect the TV and camera.*

*48 EN Multi-connector Connect to the TV video input jack (yellow) and audio input jack (white). Open the connector cover in the direction of the arrow. AV cable (supplied) Connection via HDMI cable 1 2 3 4 On the camera, select the digital signal format that will be connected ([480p/576p]/[720p]/[1080i]). Connect the TV and camera. Turn on the TV, and change "INPUT" to "VIDEO (an input jack connected to the camera)". Turn on the camera, and use FGHI to select the image for playback. The TV video signal system varies depending on the countries and regions. Before viewing camera images on your TV, select the video output according to your TV's video signal type. When the camera is connected to the computer by the USB cable, do not connect the HDMI cable to the camera. HDMI micro connector (type D) Connect to the HDMI connector on the TV.*

*Open the connector cover in the direction of the arrow. HDMI cable (sold separately: CB-HD1) EN 49 For details on changing the input source of the TV, refer to the TV's instruction manual. When the camera and TV are connected by both an AV cable and an HDMI cable, the HDMI cable will take priority. Depending on the TV's settings, the displayed images and information may become cropped. To operate images with the TV remote control 1 Set [HDMI Control] to [On], and turn off the camera.*

*2 Connect the camera and TV with an HDMI cable. "Connection via HDMI cable" (p. 49) 3 First turn on the TV, and then turn on the camera. Operate by following the operation guide that is displayed on the TV. With some TVs, operations cannot be performed with the TV remote control even though the operation guide is displayed on the screen.*

*If operations cannot be performed with the TV remote control, set [HDMI Control] to [Off] and operate using the camera. Saving battery power between shots [Power Save] d (Settings Menu 2) Power Save Submenu 2 Off Application Cancels [Power Save]. When the camera is not being used for approx. 10 seconds, the monitor automatically turns off to save battery power. Changing the display language [l] [l d (Settings Menu 2) l Submenu 2 Languages Application The language for the menus and error messages displayed on the monitor is selected. On Setting the date and time [X] [X d (Settings Menu 3) X "Language, date, time, and time zone" (p. 15). To resume standby mode Press any button. 50 EN Choosing home and alternate time zones [World Time] d (Settings Menu 3) World Time You will not be able to select a time zone using [World Time] if the camera clock has not first been set using [X]. Submenu 2 Submenu 3 x Home/ Alternate z Application The time in the home time zone (the time zone selected for x in submenu 2).*

*The time in the travel destination time zone (the time zone selected for z in submenu 2). --- Select the home time zone (x). Select the travel destination time zone (z). Registering the settings for Beauty Fix [Beauty Settings] d (Settings Menu 3) Beauty Settings Depending on the picture, the editing may not be effective. 1 Use FG to select a retouching setting, and press the Q button. 2 Press the shutter button to take a portrait picture. Take a portrait picture. x\*1 z\*1, 2 \*1 The image is not saved. 3 Select a retouching item, and press the Q button. Eye Color Back MENU \*2 In areas where daylight saving time is in effect, use FG to turn daylight saving time ([Summer]) on.*

*When you select a time zone, the camera automatically calculates the time difference between the selected zone and the home time zone (x) to display the time in the travel destination time zone (z). Off Restoring data in the camera [Reset Database] d (Settings Menu 3) Reset Database Playback will become available by performing [Reset Database] when the Photo surfing function is not activated properly. However, data such as collections and other groups created with the ib (PC software) is deleted from the database in the camera. Import the data back into the camera from a computer to playback the data created with the ib (PC software). 4 Press the Q button on the review screen to save the image.*

*Registration is complete. EN 51 Displaying the current altitude/water depth (atmospheric/hydraulic pressure) [Manometer] d (Settings Menu 3) Tough Settings Manometer The readings may have a margin of error depending on meteorological conditions. Use the readings only for your reference. Submenu 2 Submenu 3 Off Application Cancels the manometer display. Displays the current altitude/water depth (atmospheric/hydraulic pressure) in the shooting standby mode screen.*

*(12 m to 5,000 m) Proceed to the setting screen. See below. Setting the units of elevation, depth, etc. [m/ft settings] d (Settings Menu 3) Tough Settings m/ft settings Submenu 2 m/ft settings Submenu 3 m ft Application This displays in meters. This displays in feet. Operating the camera by tapping the body [Tap Control] d (Settings Menu 3) Tough Settings Tap Control Submenu 2 Submenu 3 Off On Tap Control Calibrate Application Cancels [Tap Control]. [Tap Control] is activated. Adjusts the tap strength and intervals between multiple taps on each side of the camera body. (top, left, right, & back) Manometer On Calibrate When set to [On], a warning message appears in the monitor as a water depth close to 10 m (32.8 ft) is reached.*

*To adjust the altitude/water depth display 1 Use FG to select the current altitude/water depth, and press the A button to set. Calibrate Back MENU Operating during shooting mode (Example: Flash mode) 1 Tap the right or left side of the camera body once. The flash mode selection screen is displayed. 2 Tap the right or left side of the camera body to select a function. 1200m 52 EN 3 Tap the back of the camera body twice to confirm your selection. Flash Auto To adjust the tap control 1 Select [Calibrate] in Submenu 3 and press the A button. 2 Select the part to adjust with FG and press the A button. 3 Select the [Str] setting with FG and press I. 4 Select the [Intvl] setting with FG and press the A button. Top Back MENU 0. 0 WB AUTO ISO AUTO 12M MENU Tap the camera firmly using the pad of your finger.*

[You're reading an excerpt. Click here to read official OLYMPUS](http://yourpdfguides.com/dref/4308542)

[TG-1 user guide](http://yourpdfguides.com/dref/4308542)